# **Expanded Members Site | User Guide**

## **Home Page**

If you navigate to the **home page**, you will see the five main sections listed along the top of the page:

- 1. **Member News:** Find the stories that are important to you and your business.
- 2. **Product:** See the products and services available to you through your membership.
- 3. **Leadership:** Find out more about developing your skills and taking a leadership role within the cooperative and industry.
- 4. **Advocacy:** Learn about how Land O'Lakes is advocating on your behalf and how you can get involved.
- 5. **Community:** See how members can take advantage of Foundation dollars to maximize your impact in your community.

Clicking on these tabs will **1.)** take you to the respective pages and information or **2.)** produce a drop-down menu where you can select the information you are looking to find.

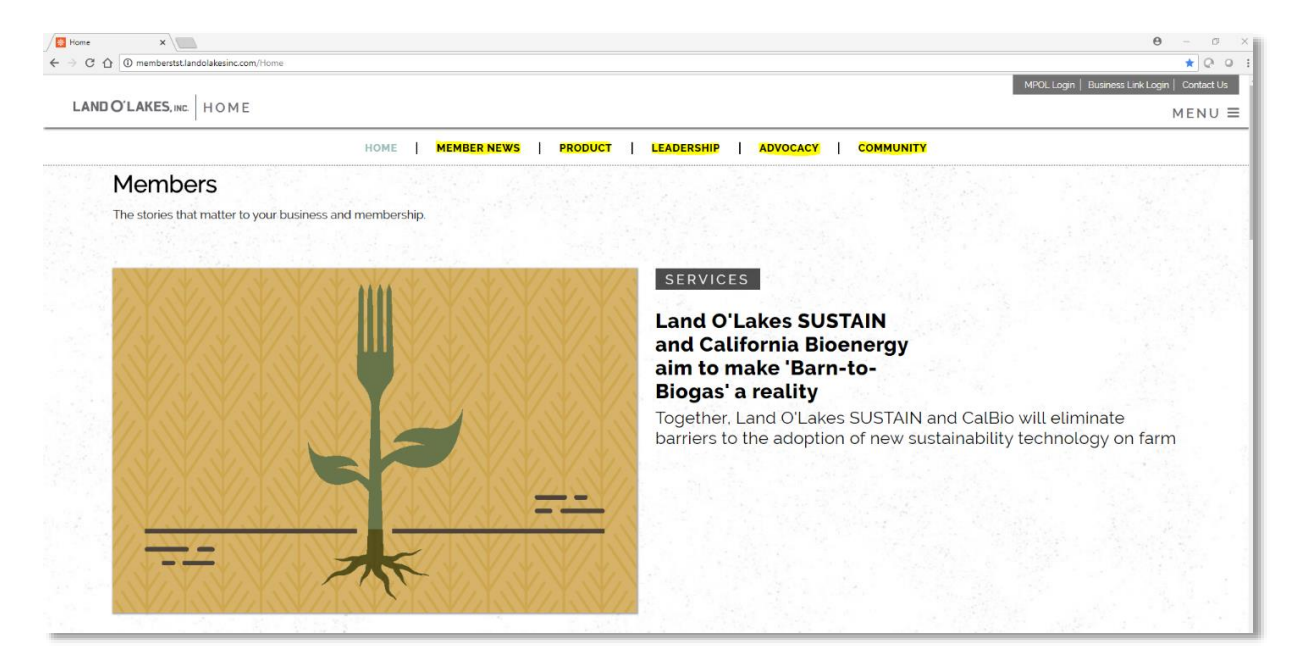

To access your **MPOL, Purina Business Link and/or WinField Business Link** accounts, you will find the Login links at the top righthand corner of the home page.

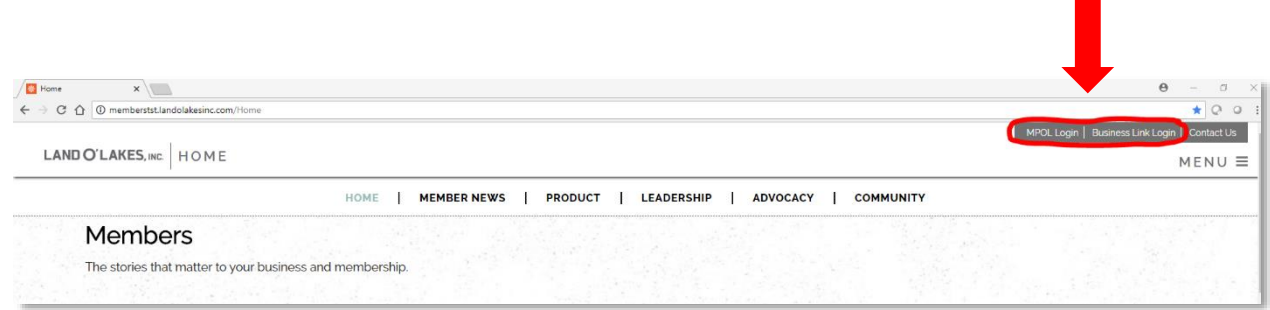

If you scroll down the home page, you will find additional links to the **Product, Leadership, Advocacy and Community Involvement** sections.

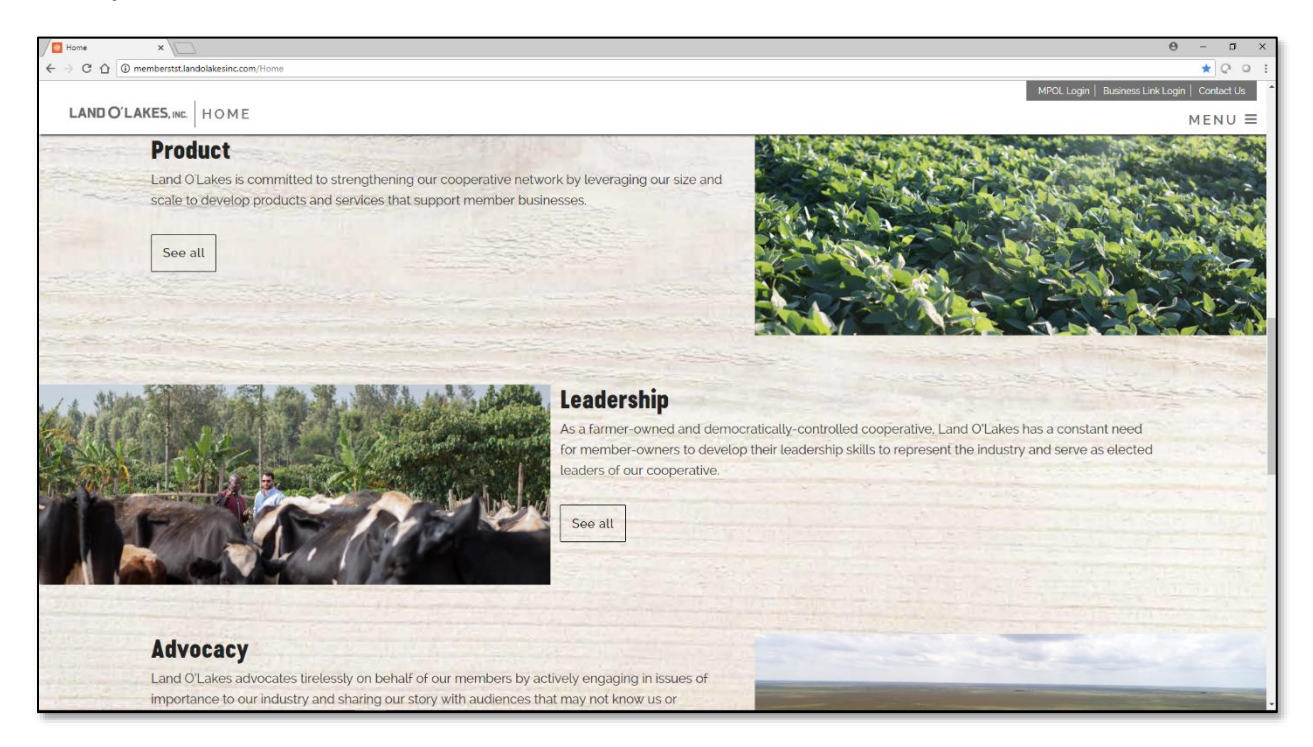

At the very bottom of the home page, you will find the **Community Involvement** section. If you click on the images, you will be taken to more information about how you can get involved in your community.

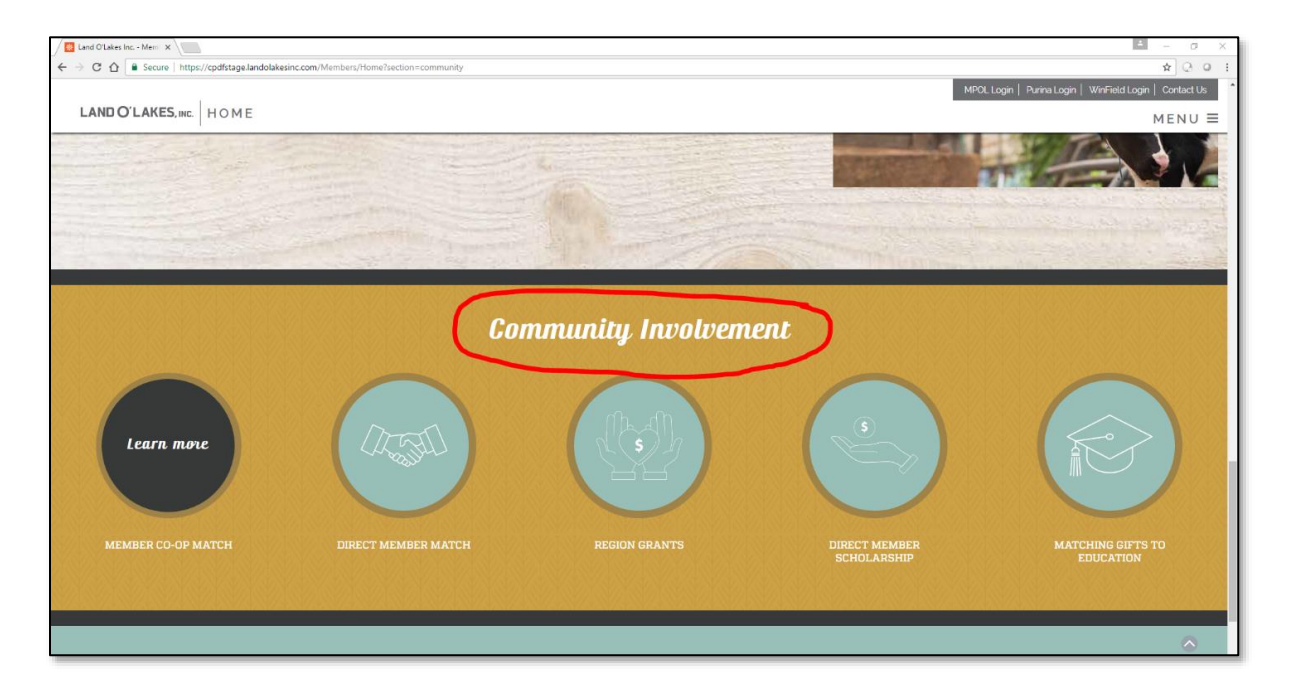

# **Member News**

If you click on the **Member News** tab at the top of the home page, you will be brought to the **news page**. Here you can filter through stories by category. Our member news stories are broken up into Advocacy, Business, Industry and Services topics. If you want to filter the news and only read about one topic, click on the topic header surrounded by a dark box and you will only see news on that topic. For example, if you'd like to read Business news, click on Business.

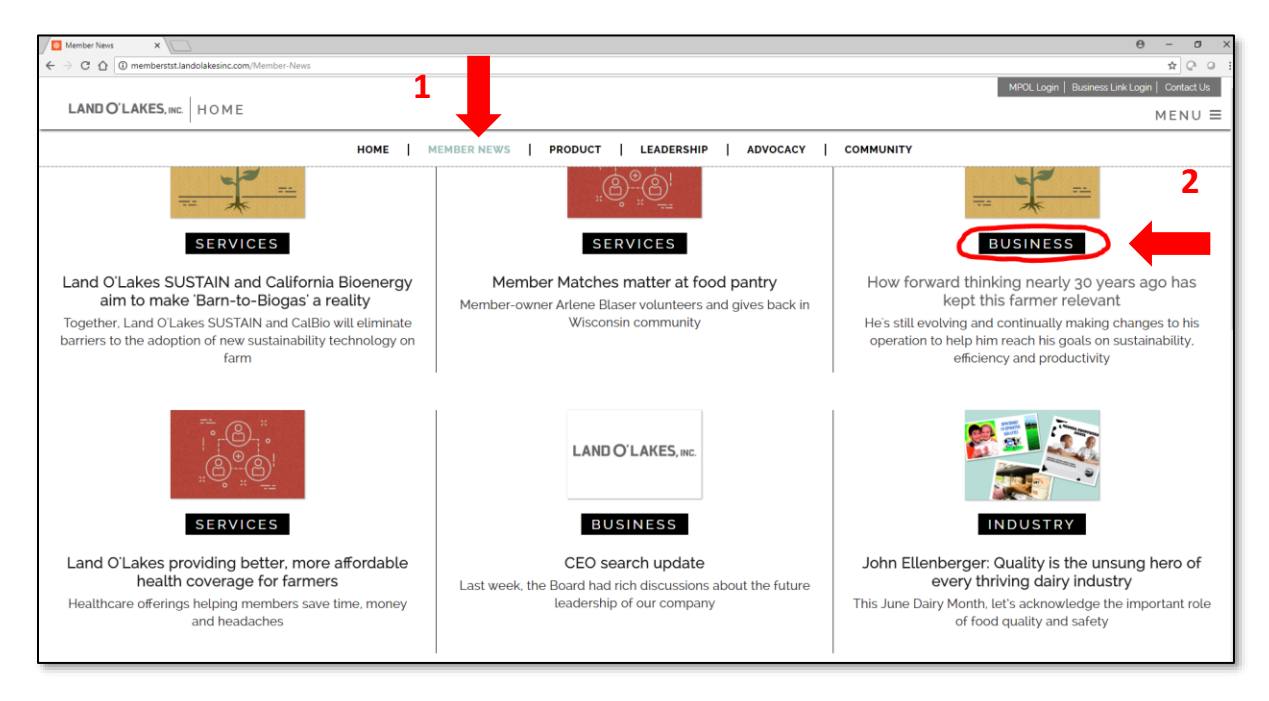

# **Product**

If you click the **Product** tab at the top of the home page, a drop-down menu will appear, featuring a number of products and services available to member-owners. Here you can click on the product or service you're looking to find.

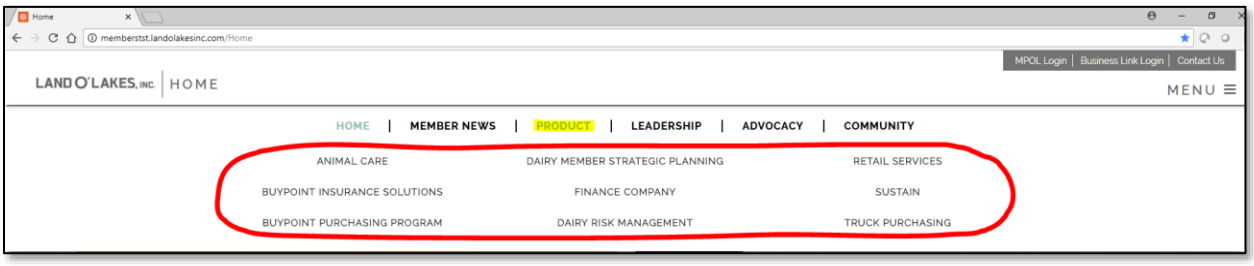

## **Expanded Members Site | User Guide**

You can also access our products and services by scrolling down to the **Product section** on the bottom of home page and clicking on the "See all" button.

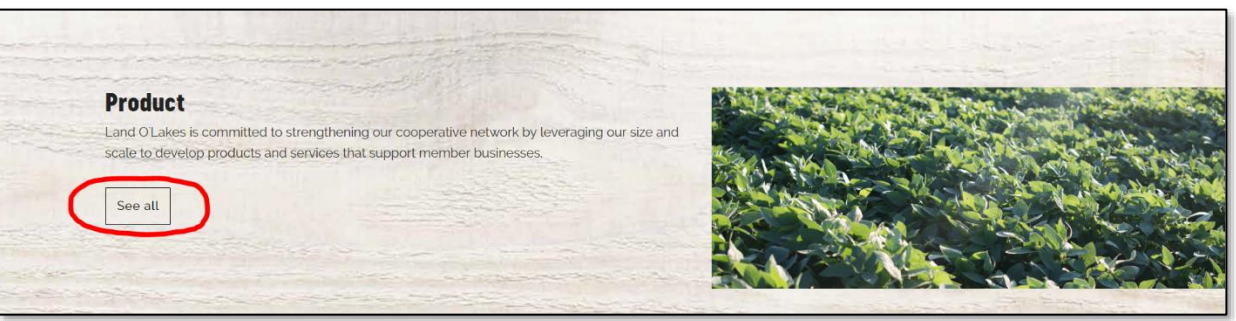

Once you click on the "See all" button, a new page will pop up with a menu to select the product or service you're looking to find.

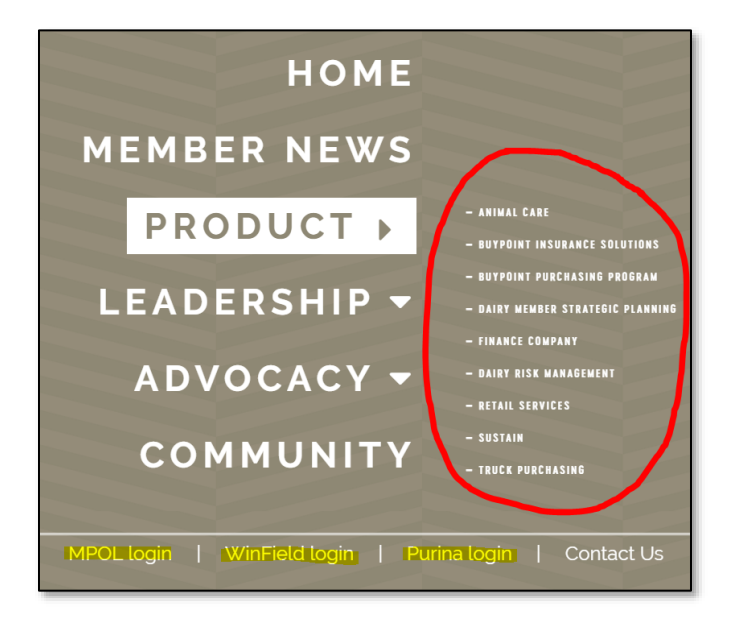

Here you will also find links to the other sections of the site, as well as **MPOL, WinField Business Link and Purina Business Link**

# **Leadership**

To access the **Leadership** page and links, you can **1.)** navigate to the bottom of the home page and click "See All" under the Leadership section, **2.)** click on the **Leadership** tab at the top of the home page or 3.) click on the **Menu** at the top right of the home page.

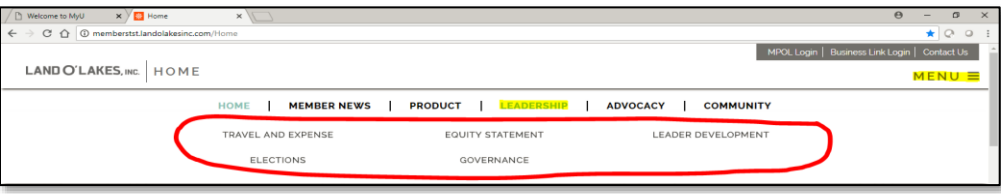

*Offerings available in this section include Travel and Expense, Leader Elections, Equity Statement, Governance and Leader Development.*

## **Advocacy**

To access the **Advocacy** links, follow the same steps as Leadership and Product sections (above in this user guide).

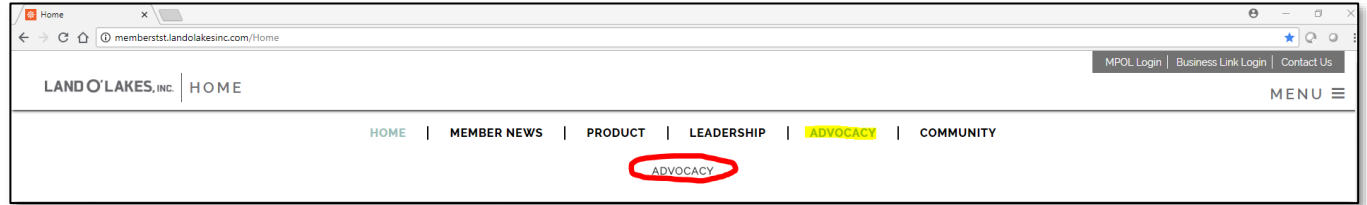

#### **Secure Content**

You'll notice a few of the pages on the new site are password-protected (Leader Elections, Equity Statement). It will look like this:

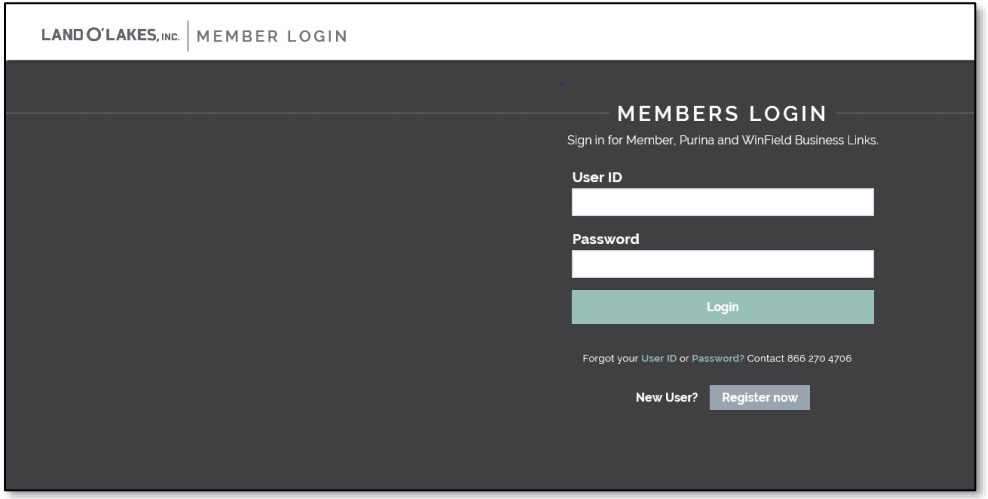

You can access this password-protected content on the new Members Site, as well as the existing business sites (MPOL, WinField United Business Link, Purina Business Link), using your current Ag2Ag (Business Link) username and password. **No changes were made to your username or password.**

# **Other important links**

*Equity Statement access:*

- 1. Go to Leadership
- 2. Click on Equity Statement
- 3. Enter your Ag2Ag (Business Link) username and password
- 4. *Please note:* If you have multiple Ag2Ag IDs as part of your operation, access to Equity Statements may be limited to the ID associated with the primary equity holder

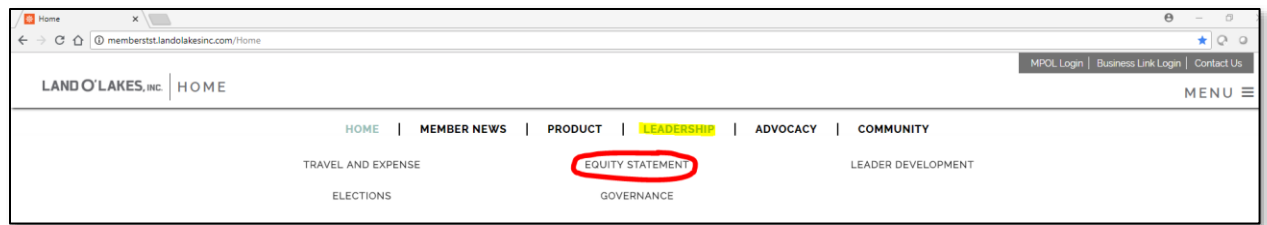

#### *Business Link/MPOL access:*

As part of this project, **Member Business Link** will be decommissioned as the information previously on that site has all moved to our enhanced Members Site. However, it is worth noting we have only decommissioned the Member Business Link page. No changes were made to the Purina Business Link, WinField United Business Link or MPOL sites. You can still access these sites by selecting the Business Link Login or MPOL Login options in the upper-right corner of the Members Site and entering your Ag2Ag (Business Link) username and password.

# **If you need to contact Land O'Lakes, click on the Contact Us button at the top-right of the home page.**

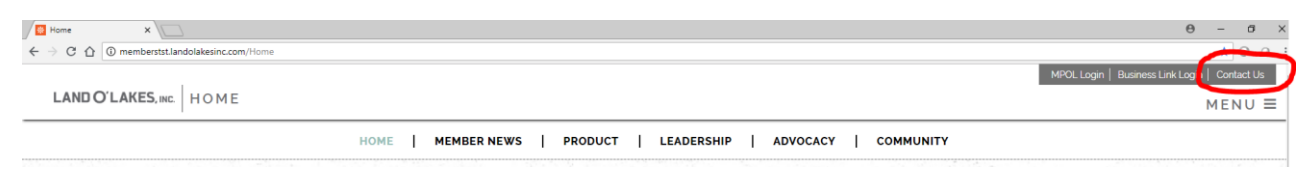

Here you will find contact information for HQ, Customer Service, Government Relations, Land O'Lakes Foundation & Community Relations, Communications and Member Relations & Services.